# **Введение в специальность и компьютерные технологии**

## **1 Электронные таблицы**

1

- 1.1 Книга Excel
- 1.2 Ввод данных
- 1.3 Оформление ячеек
- 1.4 Стиль
- 1.5 Формат чисел
- 1.6 Добавление строк и столбцов
- 1.7 Размеры ячеек и их замораживание

#### **1.1 Книга Excel**

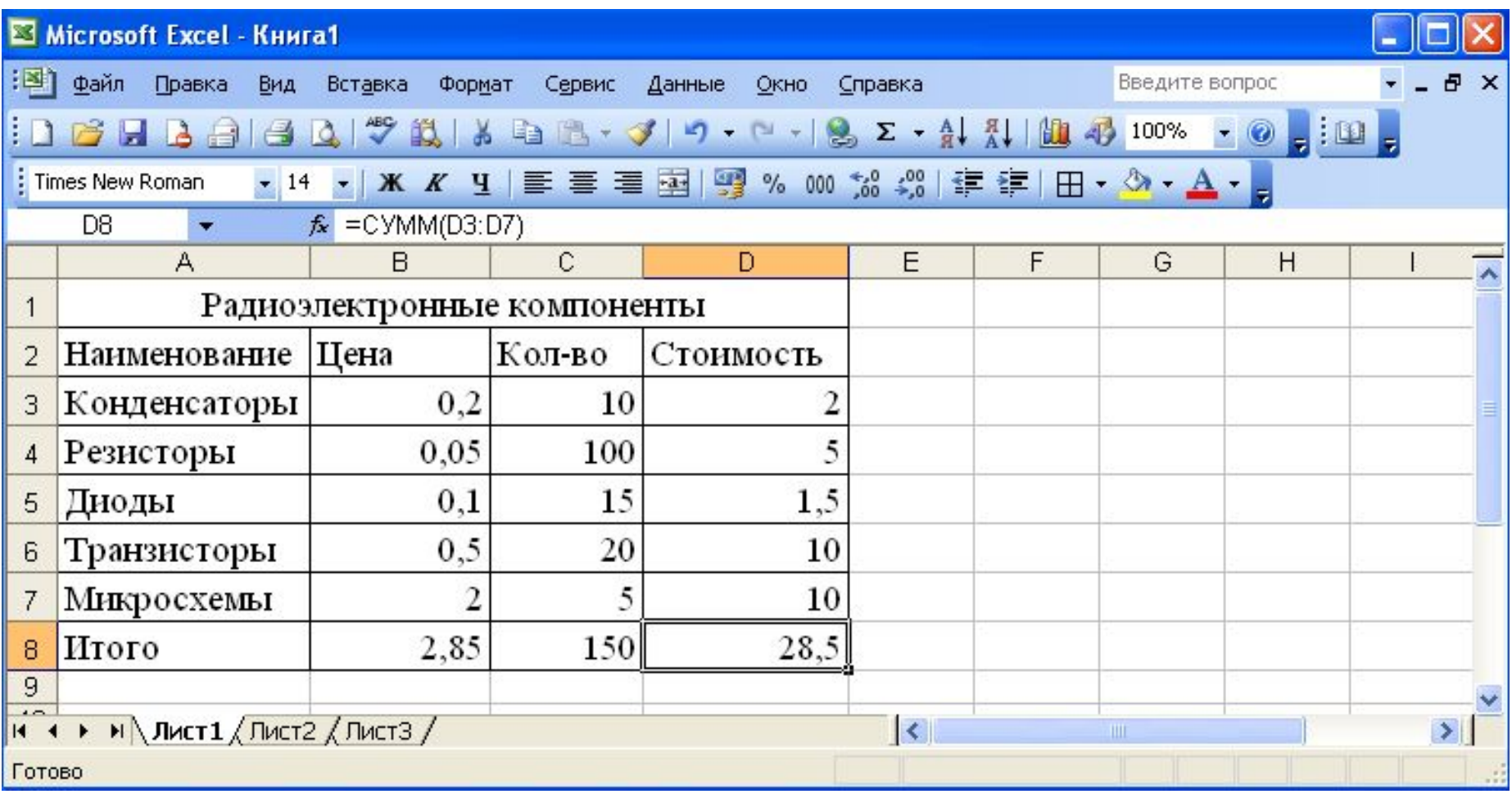

Рисунок 1.1 – Лист Excel

=СУММ(В3:В7) (=SUM(B3:В7))

 $=$ CYMM(C3:C7)  $(=$ SUM(C3:C7) $)^2$ 

#### Переместить/скопировать (Move Or Copy)

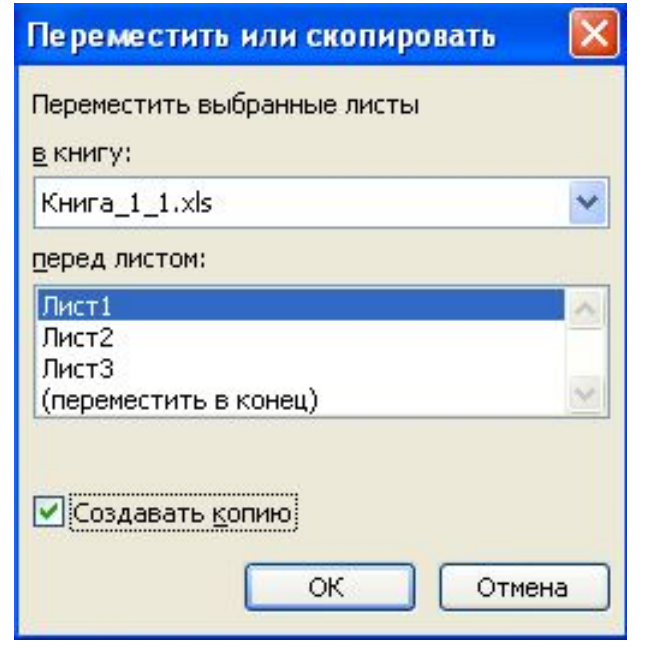

Создать копию (Create A Copy)

Переместить в конец (Move To End)

#### Рисунок 1.2 – Копирование листа

#### В книгу (То Book) пункт Новая книга (New Book)

#### **1.2 Ввод данных**

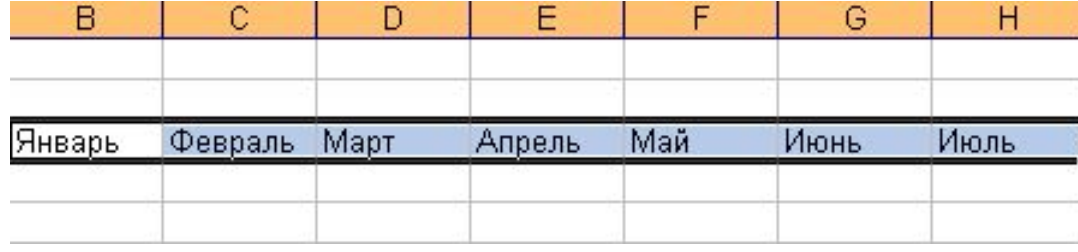

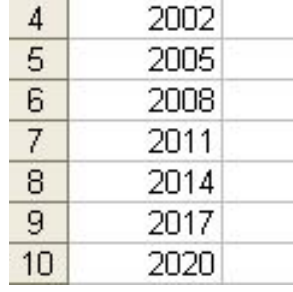

Рисунок 1.3 – Заполнение ячеек последовательными значениями *Среднее значение.* В строке формул клик на кнопке Вставка формул, Статистические = СРЗНАЧ(B4:E10).

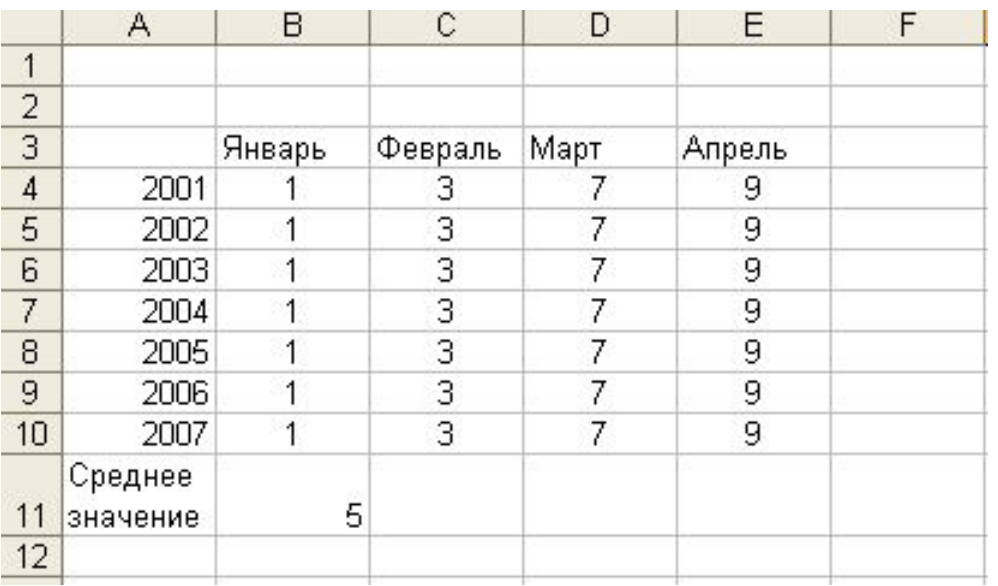

4 Рисунок 1.4 – Вычисление среднего значения

#### **1.3 Оформление ячеек**

Выделяется прямоугольная область А3:Е11 и выбирается команда Формат > Автоформат (Format > AutoFormat)

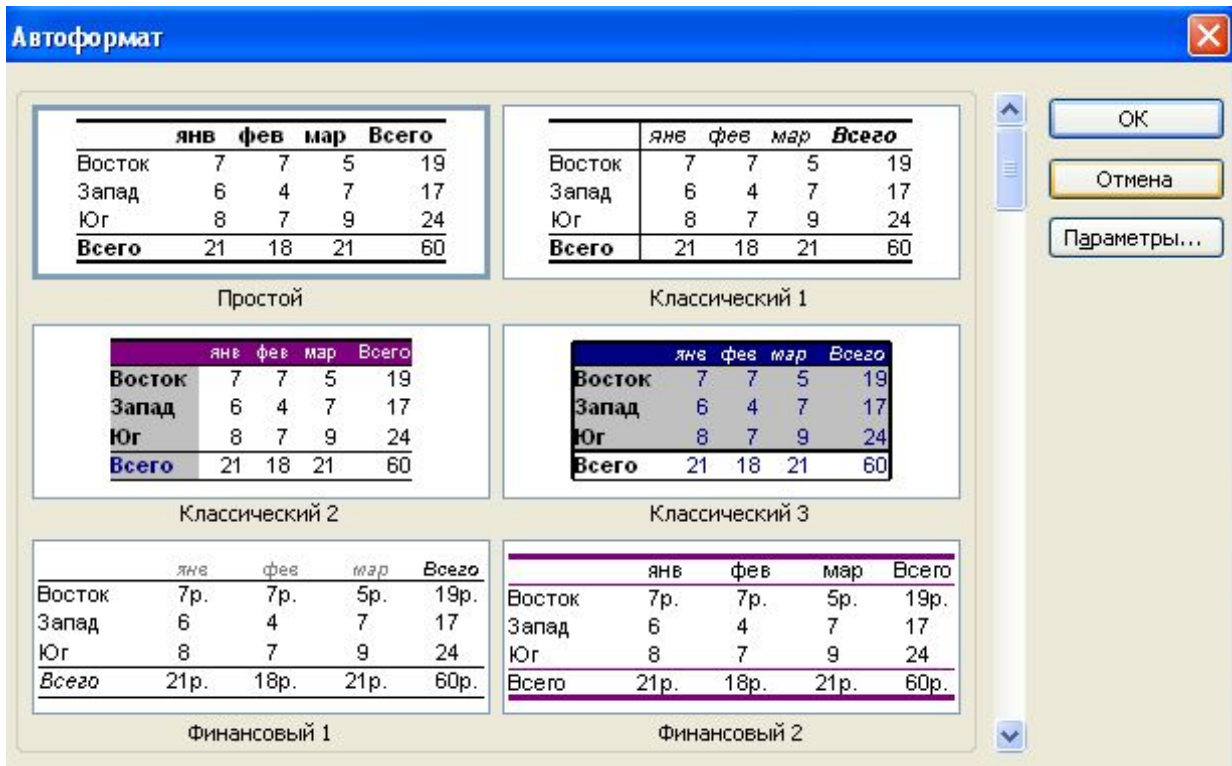

#### Рисунок 1.5 – Окно диалога автоформата

Сброс флажка ширина и высота (Width/Height), чтобы *инструмент автоформата не изменял размеры ячеек.*

Вид заголовков строк в соответствие заголовкам столбцов, выделяется необходимые ячейки и выбирается команда Формат > Ячейки (Format > Cells).

Вкладка Вид (Patterns).

Граница (Border).

Тип линии (Style) *выбирается линия подходящей толщины*.

Внешние (Outline), чтобы *обвести выделенные ячейки рамкой*.

*Залить выделенные ячейки узором*, используется раскрывающееся список Узор (Pattern) вкладки Вид.

#### **1.4 Стиль**

Правой кнопкой мыши выбирается в контекстном меню ячейки (или группы ячеек) команду Формат ячеек (Format Cells)

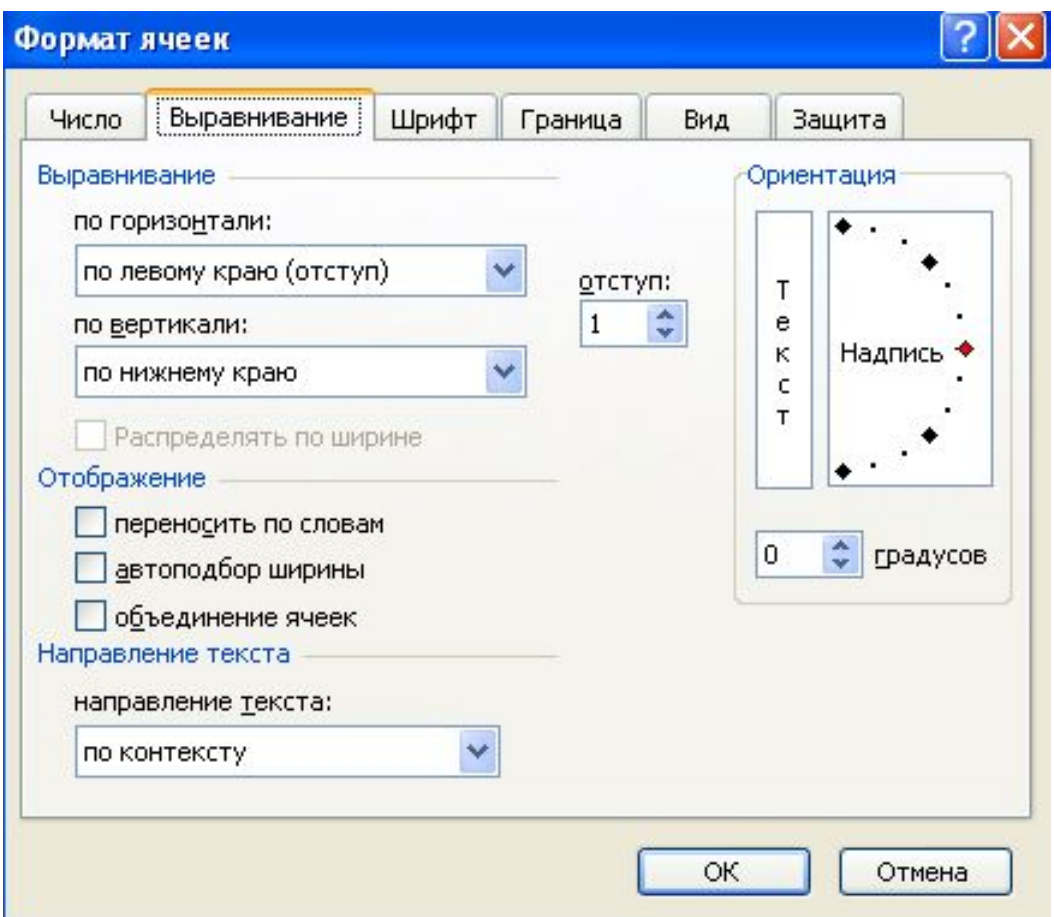

7 Рисунок 1.6 – Настройка выравнивания текста Обычный (Normal) – стандартный стиль ячеек;

Процентный (Percent) – стиль ячеек, содержащих процентные величины;

Финансовый (Comma) – денежные значения (гривны и копейки);

Финансовый [0] (Comma [0]) – денежные значения (только гривны);

Денежный (Currency) – денежные значения (гривны, копейки и знак денежной единицы);

Денежный [0] (Currency [0]) – денежные значения (только рубли и знак денежной единицы).

#### **1.5 Формат чисел**

Общий (General) – текст и числовые значения произвольного типа; Числовой (Number) – наиболее общий способ представления чисел; Денежный (Currency) – денежные величины;

Финансовый (Accounting) – денежные величины с выравниванием по разделителю целой и дробной частей;

Дата (Date) – дата или дата и время;

Время (Time) – время или дата и время;

Процентный (Percentage) – значение ячейки, умноженное на 100 с символом «%» в конце;

Дробный (Fraction) – рациональные дроби с числителем и знаменателем;

Экспоненциальный (Scientific) – десятичные дробные числа;

Текстовый (Text) – текстовые данные отображаются точно так же, как вводятся и обрабатываются строки, вне зависимости от их содержимого;

Дополнительный (Special) –форматы для работы с базами данных и списками адресов;

Заказной (Custom) – формат, настраиваемый польз<sup>8</sup>вателем.

#### **1.6 Добавление строк и столбцов**

Выделить ячейки ЕЗ и F3 и выбрать команду Вставка >Столбцы  $(Insert > Columns).$ 

#### **1.7 Размеры ячеек и их замораживание**

Выделяется строки. Выбирается команда Формат > Строка > Высота (Format > Row > Height).

Выбирается команда Формат > Столбец > Автоподбор ширины (Format > Column > AutoFit Selection).

Для закрепления заголовков выполняются следующие шаги.

- 1. Щелкните на ячейке В4.
- 2. Выберите команду Окно > Закрепить области (Window > Freeze Panes). Ячейки, расположенные выше или левее выделенной, окажутся закрепленными и отгороженными от остальной таблицы тонкими черными линиями.
- 10 3. Чтобы отменить закрепление, выполните команду Окно > Снять закрепление областей (Window > Unfreeze Panes). Лист будет выглядеть, как прежде.

# **Введение в специальность и компьютерные технологии**

## **2 Формулы и функции. Вычисления в Excel**

- 2.1 Ввод формул
- 2.2 Функции
- 2.3 Диапазон ячеек. Формулы
- 2.4 Копирование формул
- 2.5 Поиск ошибок
- 2.6 Применение функций

## **2.1 Ввод формул**

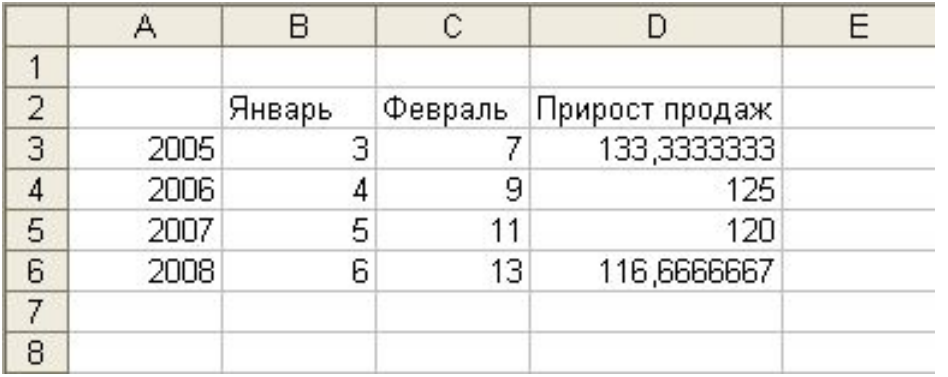

Ячейка D2 – Прирост продаж. Ввод формулы в ячейку D3  $=(C3-B3)*100/B3$ 

Рисунок 2.1 – Ввод формулы

Чтобы результат выводился в процентах, не обязательно умножать его на 100, достаточно сменить формат данных, выделив ячейку и щелкнув на кнопке Процентный формат панели инструментов Форматирование.

#### **2.2 Функции** Клик на кнопке Вставка функции (Paste Function).

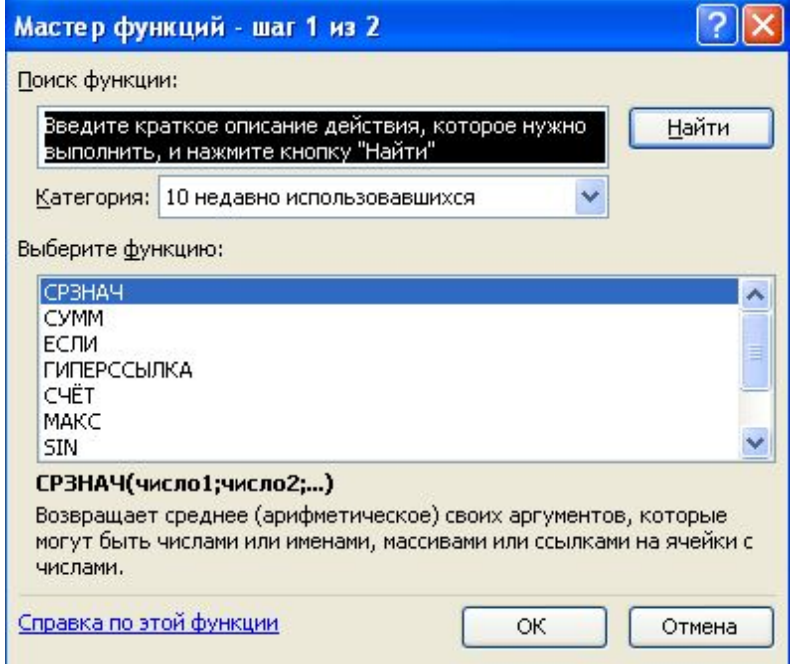

#### Рисунок 2.2 – Вставка функции

Выбрать в списке Категория окна диалога вставки функций пункт Статистические.

Выбрать в списке Функция (Function Name) пункт МАКС.

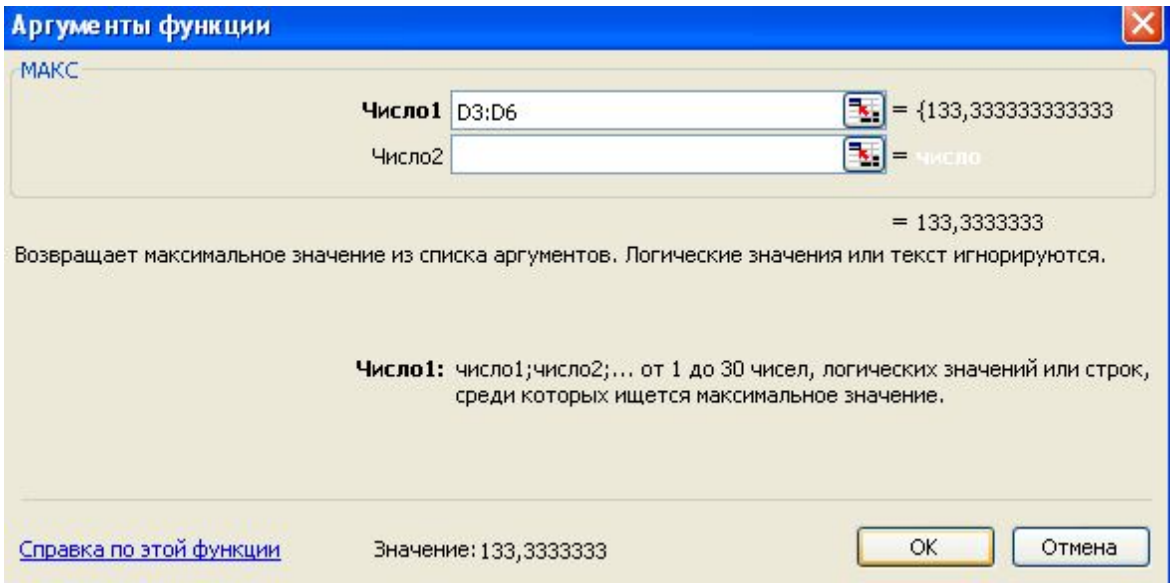

Рисунок 2.3 – Окно ввода аргументов

Поиск функции (Search for a function) или же выбор ее категории в списке категорию: (Select a Category) этого окна диалога, а затем пролистать список Выбрать функцию (Select a Function Name).

#### Таблица 2.1 – Функции обработки даты и времени (Date & Time)

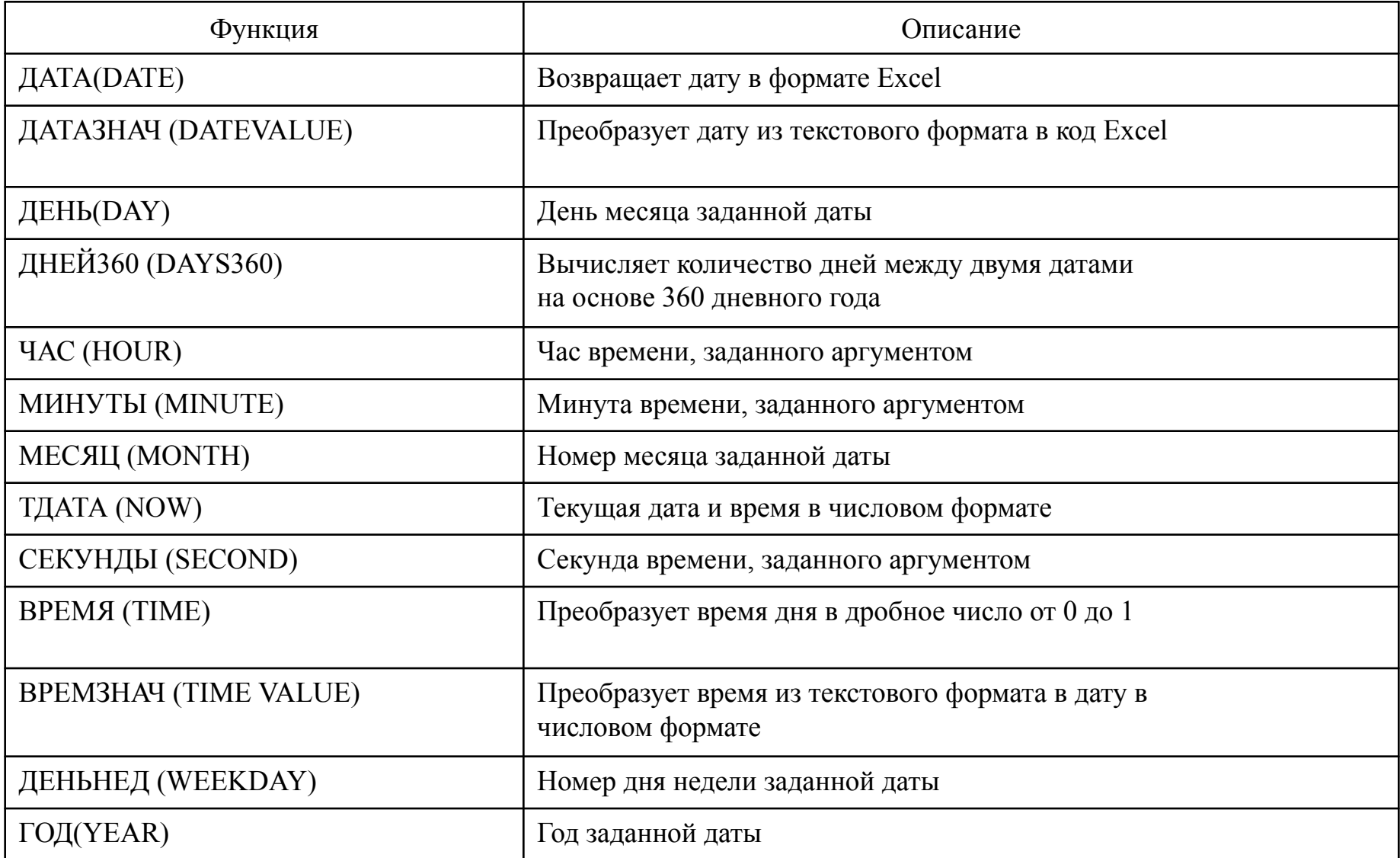

#### Таблица 2.2 – Математические и тригонометрические функции (Math & Trig)

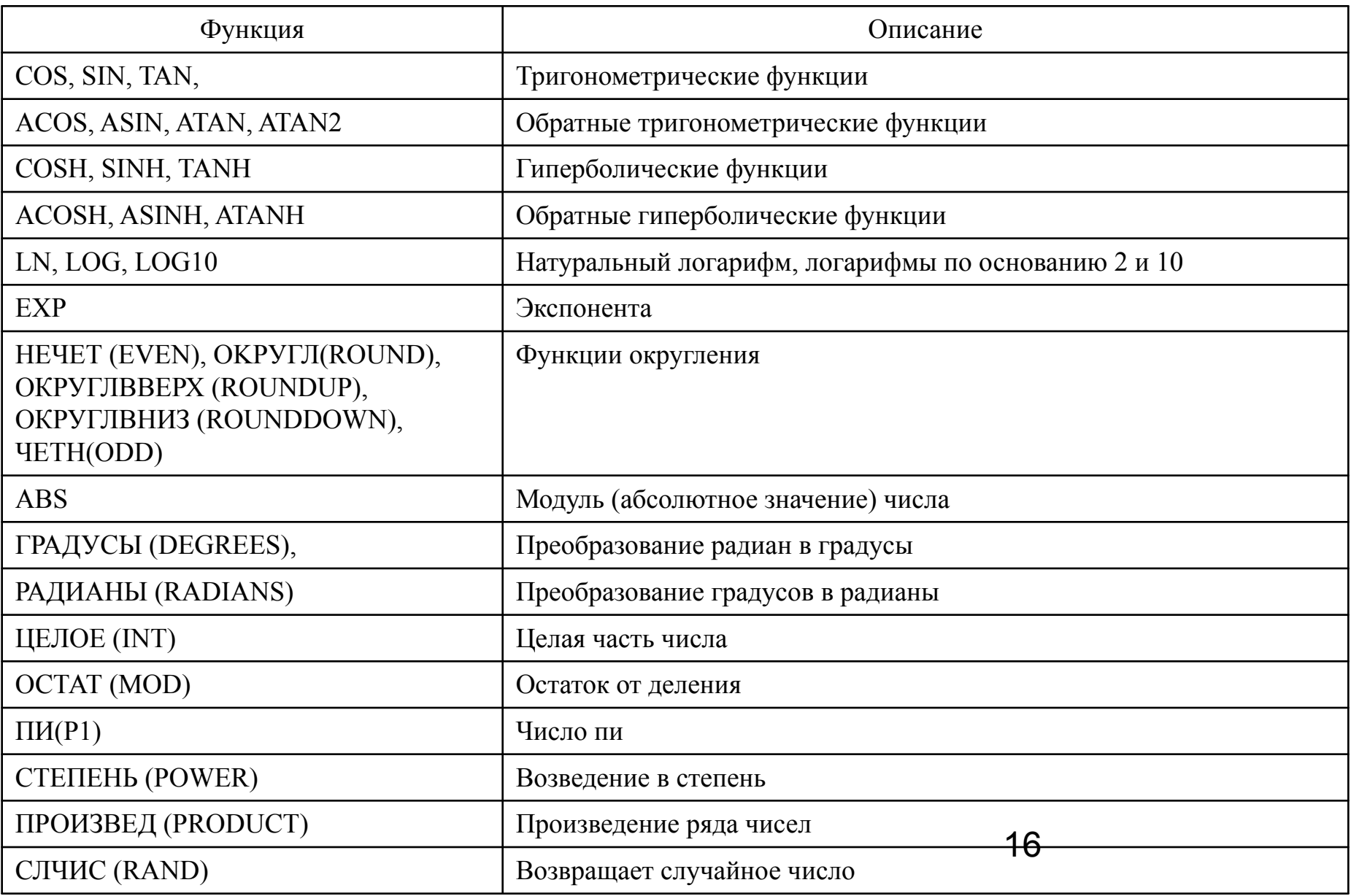

### Таблица 2.2 – Математические и тригонометрические функции (Math & Trig)

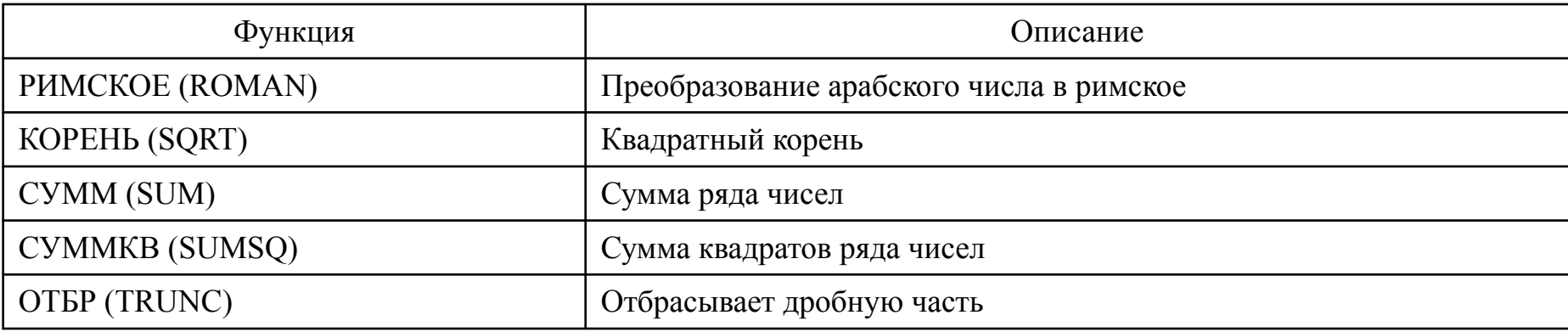

#### Таблица 2.3 – Статистические функции (Statistical)

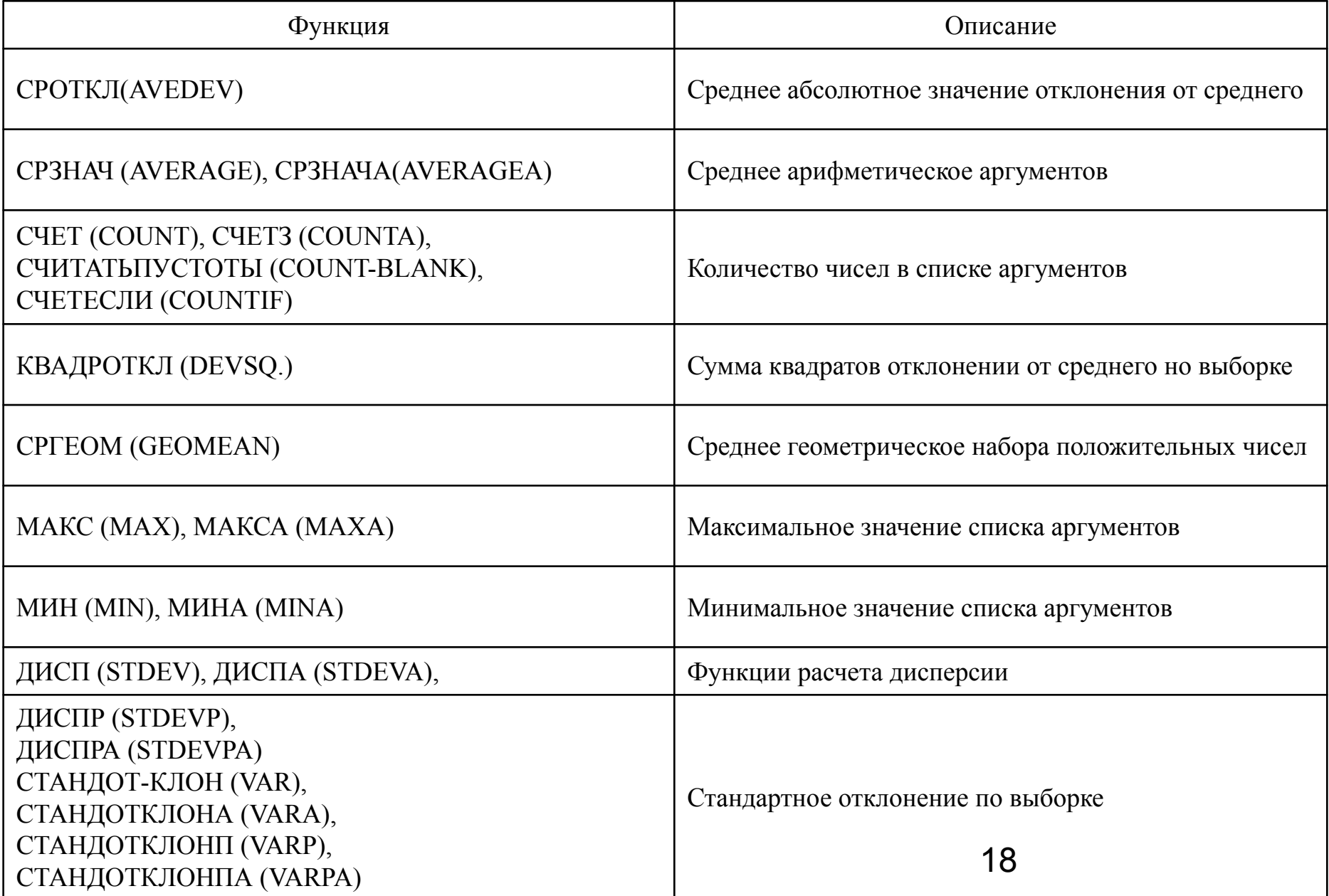

Ссылки и массивы (Lookup & Reference) – операции преобразования ссылки на ячейку в число, расчета ссылок на основе числовых аргументов, вычисления числа строк и столбцов диапазона и других параметров, связанных с адресацией ячеек листа Excel.

Работа с базой данных (Database) – функции формирования выборки из базы данных и расчета статистических параметров величин, расположенных в базе данных.

Текстовые (Text) – функции для работы с текстовыми строками.

#### Таблица 2.4 – Текстовые функции (Text)

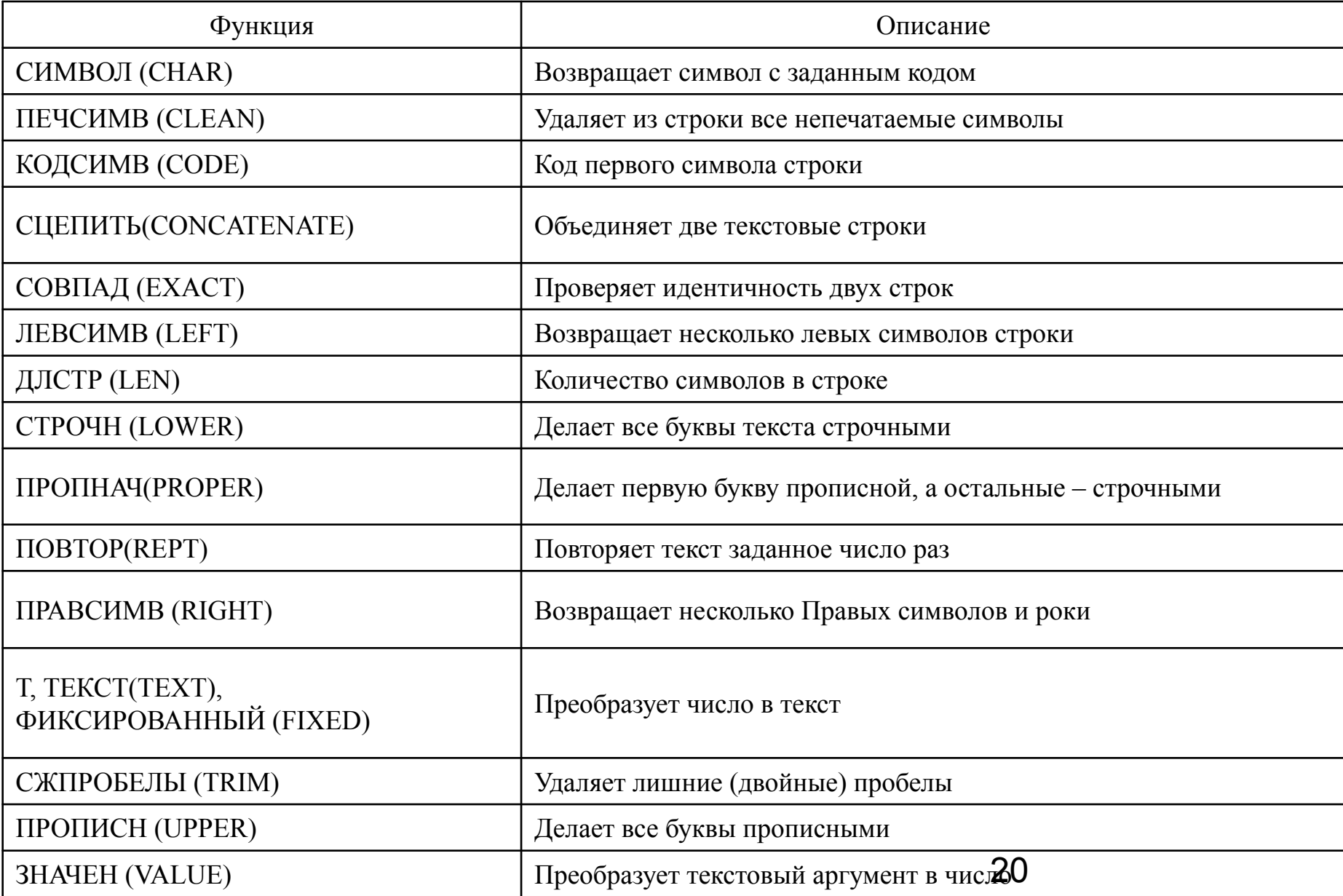

#### Таблица 2.5 – Логические функции (Logical)

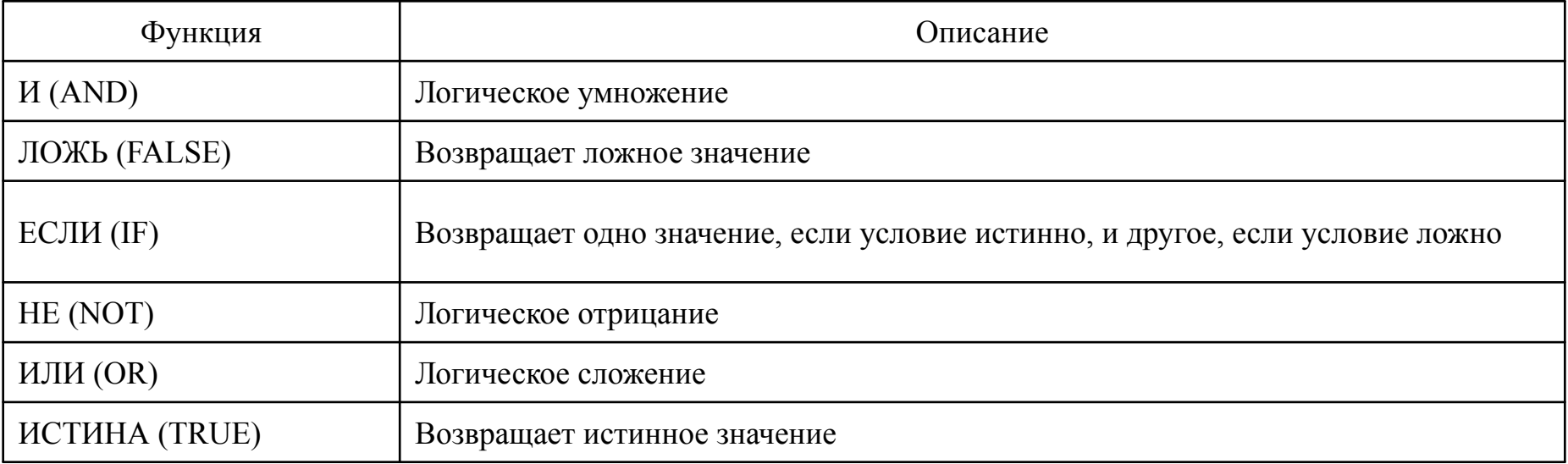

21 Проверка свойств и значений (Information) – функции проверки типа данных аргумента, режима форматирования ячейки, типа сгенерированной ошибки и других специальных условий. В списке Категория (Function Category) есть также пункты Рекомендуемый перечень (Recommended). Полный алфавитный перечень (All) и 10 недавно использовавшихся (Most Recently Used), которые выводят соответственно список всех функций и 10 функций, применявшихся последними.

#### **2.3 Диапазон ячеек**

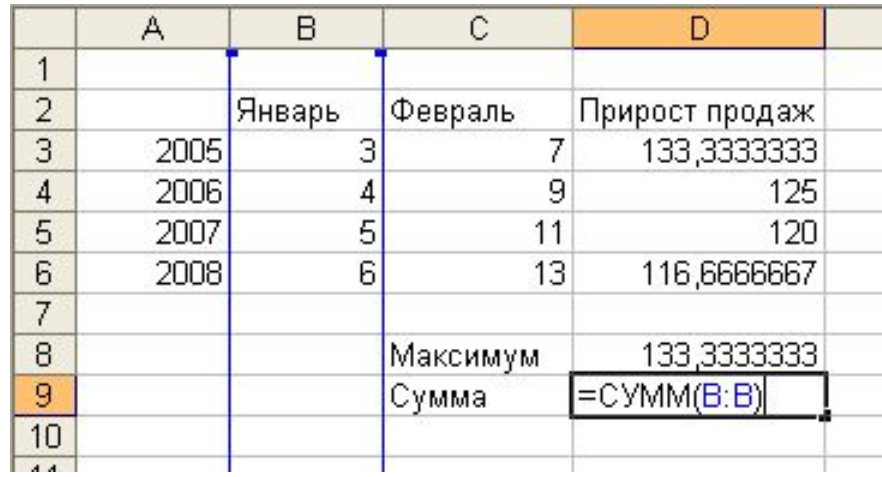

Рисунок 2.4 – Столбец В в качестве аргумента функции

#### Таблица 2.6 – Способы ссылки на группы ячеек

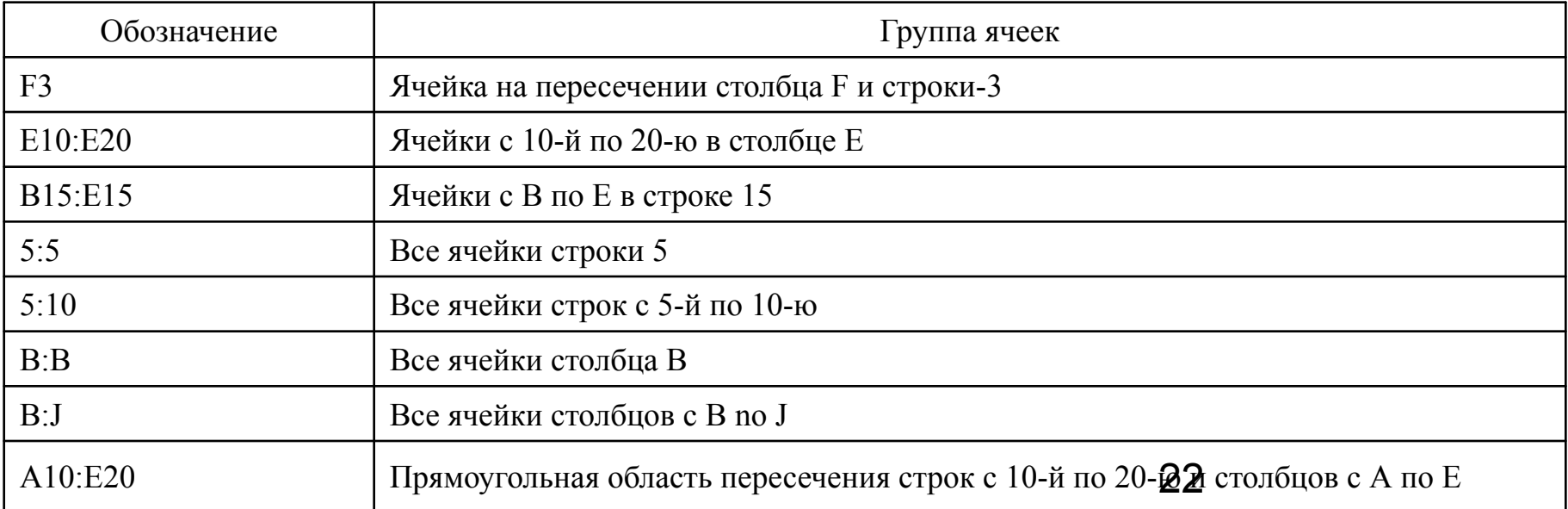

#### **2.4 Копирование формул**

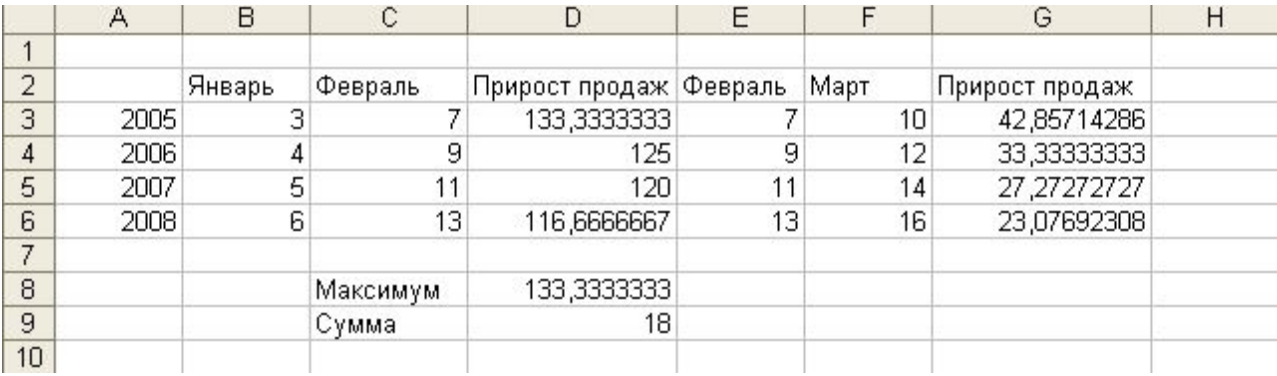

Рисунок 2.5 – Копирование формул

Абсолютная ссылка, которая отличаются от относительной наличием символа \$ перед буквой столбца, номером строки или перед обеими этими характеристиками, например \$Е\$15.

=СУММ(\$В\$2:\$0\$6) (=SUM(\$B\$2:\$G\$6))

#### **2.5 Поиск ошибок**

#### $=MAKC D3:D6$  # $HMM$  (#NAME)

#### Таблица 2.7 – Сообщения об ошибках в формулах

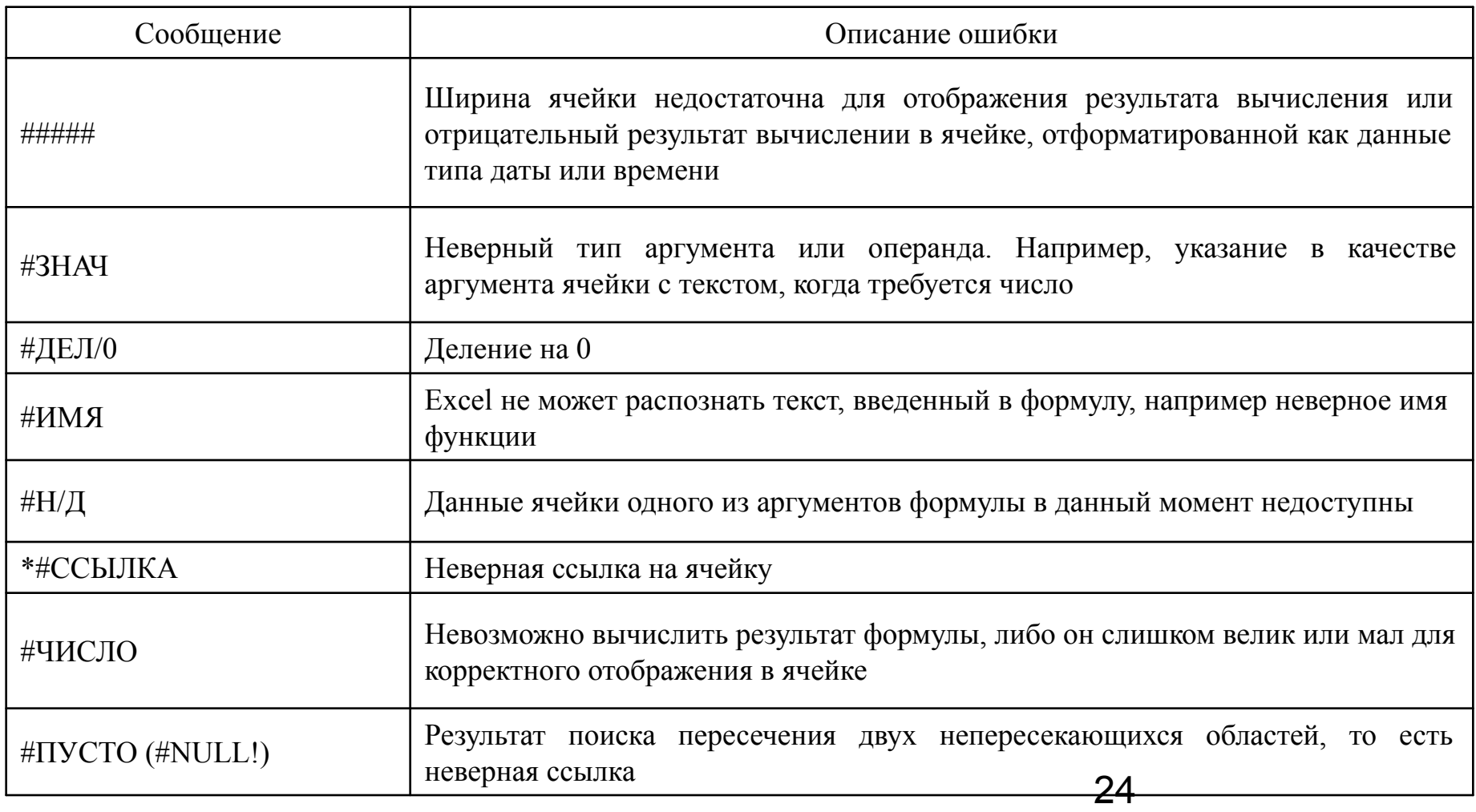

#### **2.6 Применение функций**

В ячейке А1 наберите слово «январь». Введите в ячейку A2 формулу =ЛЕВСИМВ(A1;3) (=LEFT(A1; 3)).

Перетащите угловой маркер выделения вправо, чтобы рамка охватила ячейки A1:А2.

Щелкните на ячейке А3 и введите формулу =СЦЕПИТЬ(А2;В2) (=CONCATENATE (А2;В2)). В ячейке А3 появится объединение строк ЯнвФев.

В ячейку А4 введите формулу =ТДАТА () (=NOW ()) и нажмите клавишу Enter. В ней тут же появятся текущие дата и время.

Введите в ячейки с В4 по В9 формулы

- $= \Gamma$ ОД (А4);  $= \text{MECAI}(A4);$
- $= \text{JEEHb(A4)}$ ;  $= \text{VAC(A4)}$ ;
- $=$  МИНУТЫ(A4);  $=$   $CEKYHJbI(A4)$ .

#### *Логические операции*.

Введите в ячейку В10 формулу =ЕСЛИ(A10="Янв";"Да";"Нет"). Эта операция сравнивает значение ячейки A3 с текстовой строкой Янв. В случае равенства выводится текст второго аргумента – Да.

Таблица 2.8 – Знаки сравнения

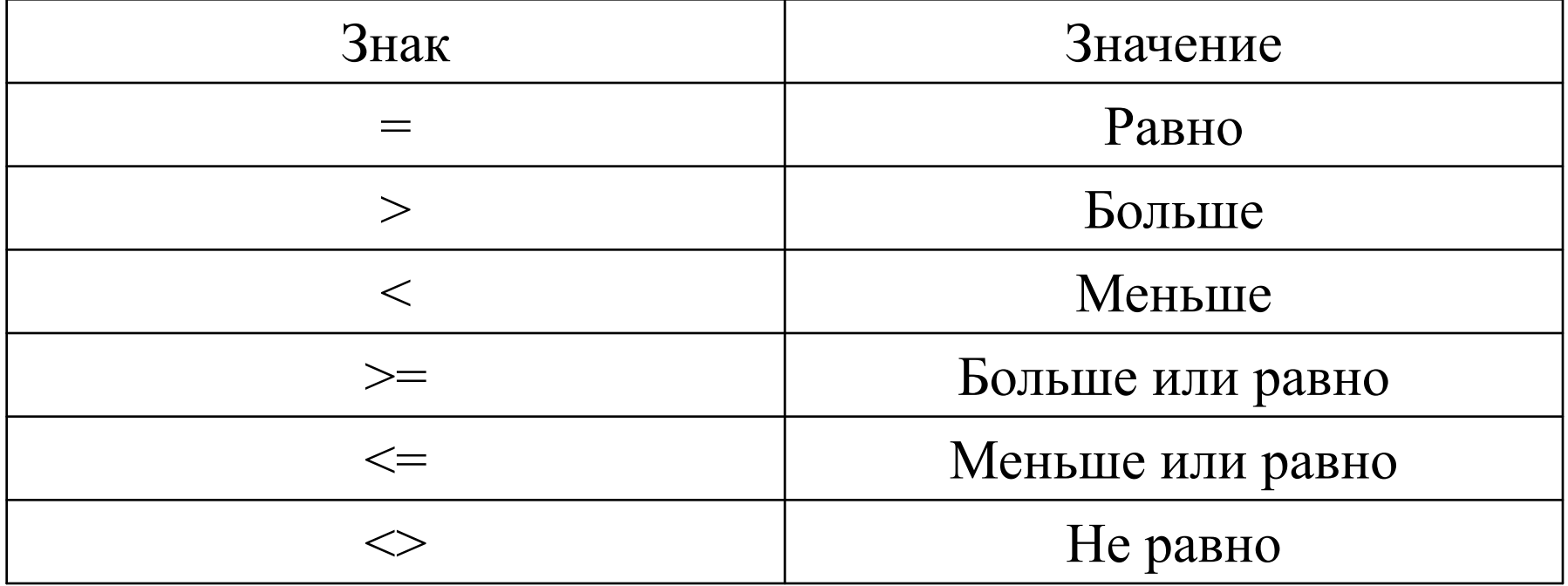

## **Введение в специальность и компьютерные технологии**

**3 Графики и диаграммы**

#### **Мастер диаграмм Excel**

Чтобы указать мастеру диаграмм источник данных, выделяется прямоугольная область ячеек А1:G1

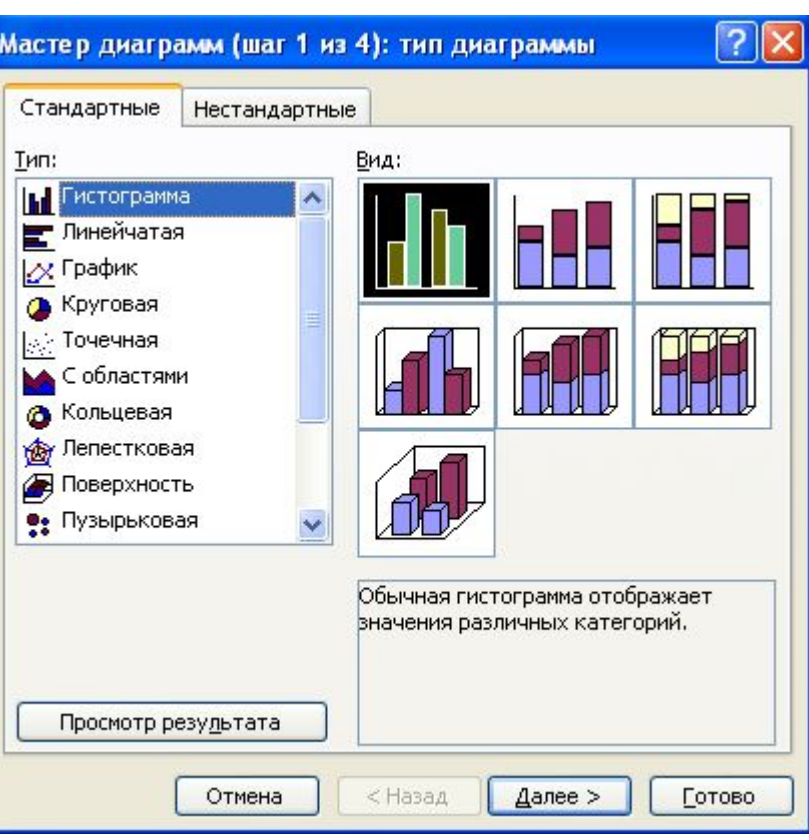

В списке Тип (Chart Type) выбирается пункт Линейчатая (Bar) или другую подходящую категорию.

В разделе Вид (Chart Sub-type) клик на левом верхнем квадрате, задающем подтип Линейчатая диаграмма (Clustered Bar).

Просмотр результата (Press And Hold To View Sample).

Рисунок 3.1 – Выбор типа диаграммы

#### Исхолные ланные

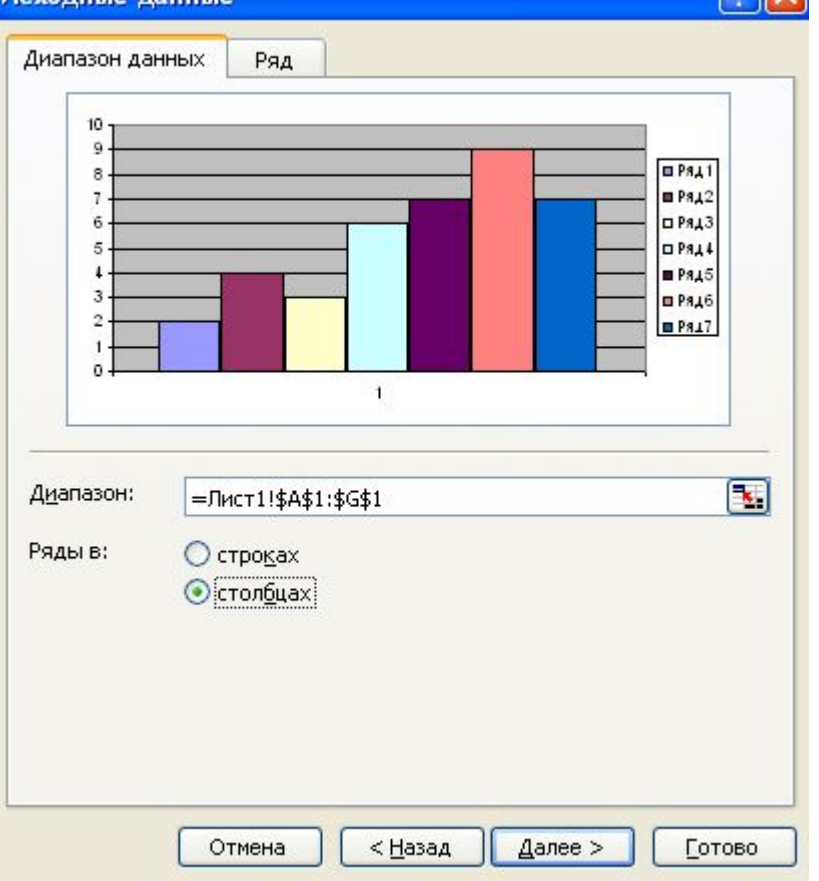

Чтобы скорректировать источник данных, клик на кнопке, расположенной в правой части поля Диапазон (Data Range). Окно мастера свернется в одну строку, открыв доступ к листу Excel.

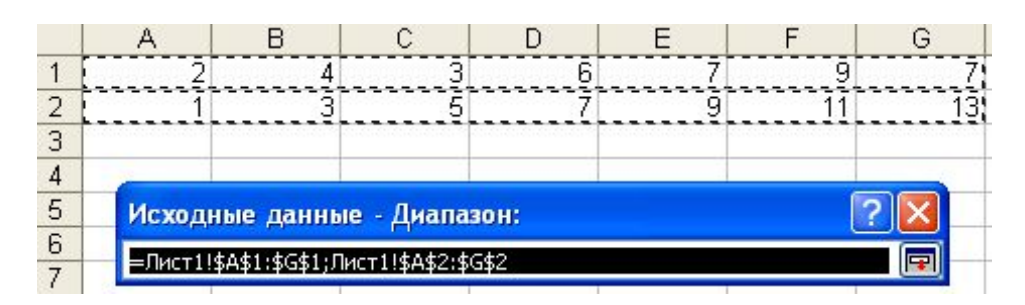

#### Рисунок 3.2 – Задание источника данных

Рисунок 3.3 – Скорректированный источник данных

Переключатель Ряды в (Series In) позволяет группировать ряды данных по строкам или столбцам таблицы.

 $\sqrt{2\sqrt{2}}$ 

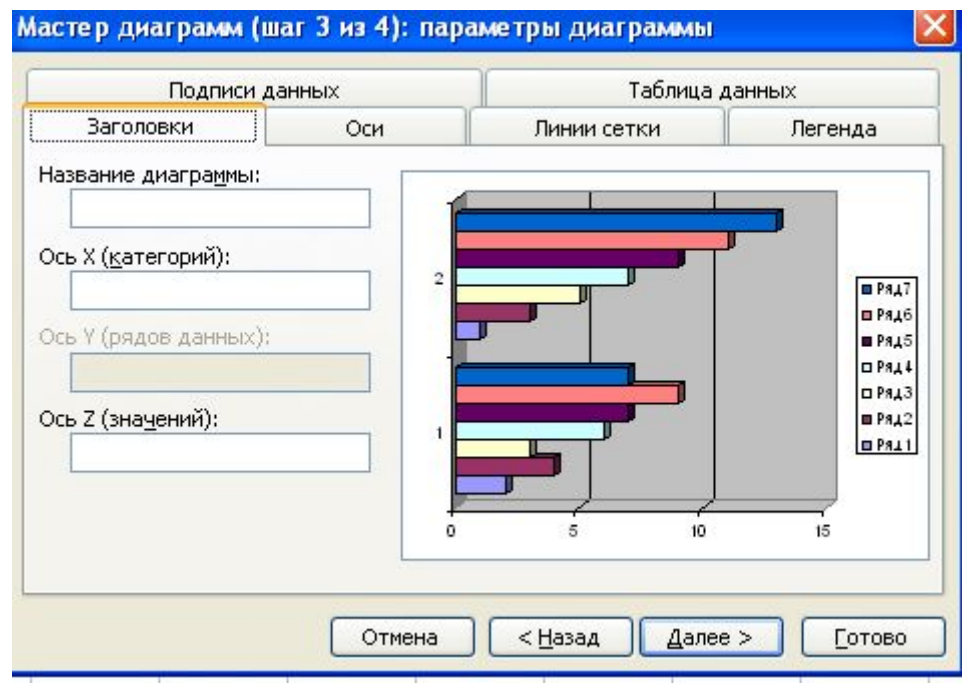

Вкладка Ряд (Series) Название диаграммы (Chart Title) Ось Х (категорий) (Category (X) Axis) и Ось Y (значений) (Value (Y) Axis)

Рисунок 3.4 – Настройка параметров диаграммы

Чтобы поместить диаграмму на отдельный лист, выбирается положение переключателя в отдельном (As New Sheet).

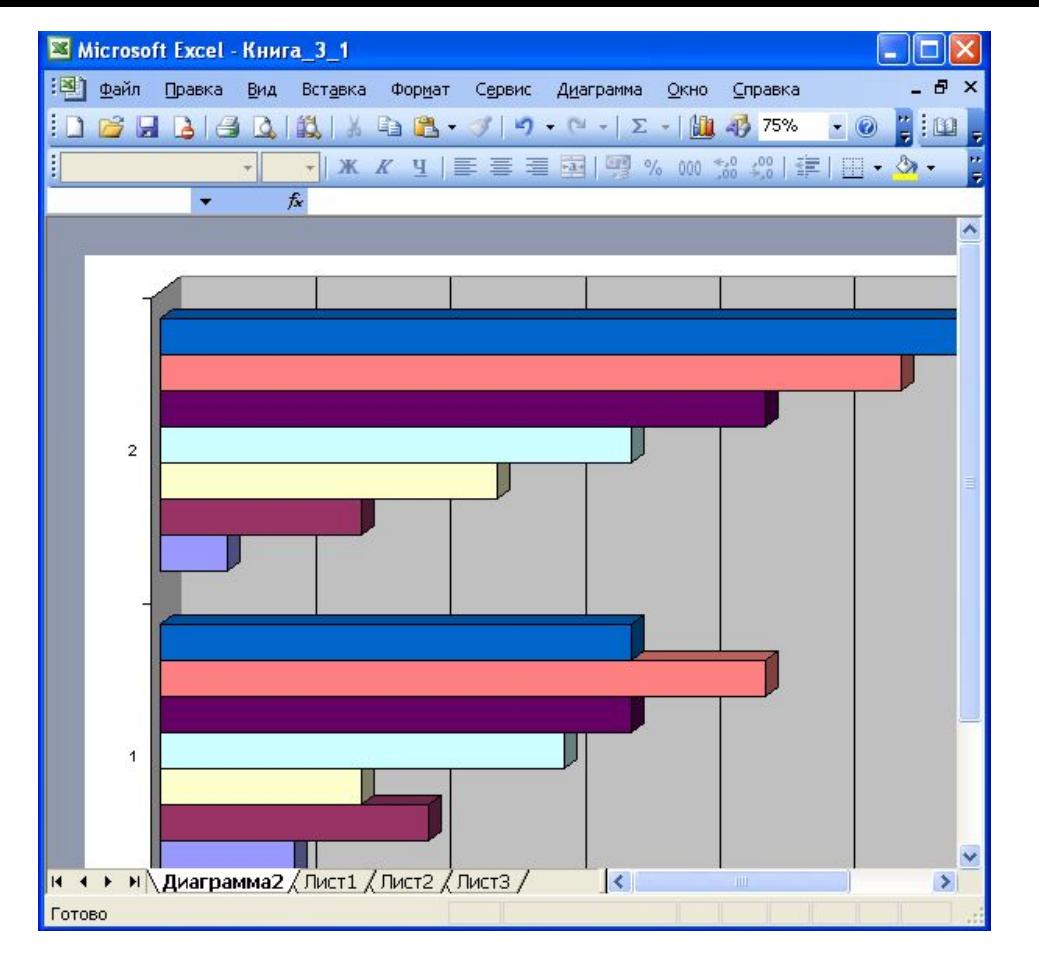

Рисунок 3.5 – Готовая диаграмма на отдельном листе

31 Если при изменении, размеров окна масштаб диаграммы не меняется, выбирается команда Сервис > Параметры и установите флажок Масштабировать диаграмму по размеру окна (Chart Sizes With Window Frame)

Чтобы выбрать другой тип диаграммы, выполняется команда Диаграмма > Тип диаграммы (Chart > Chart Type).

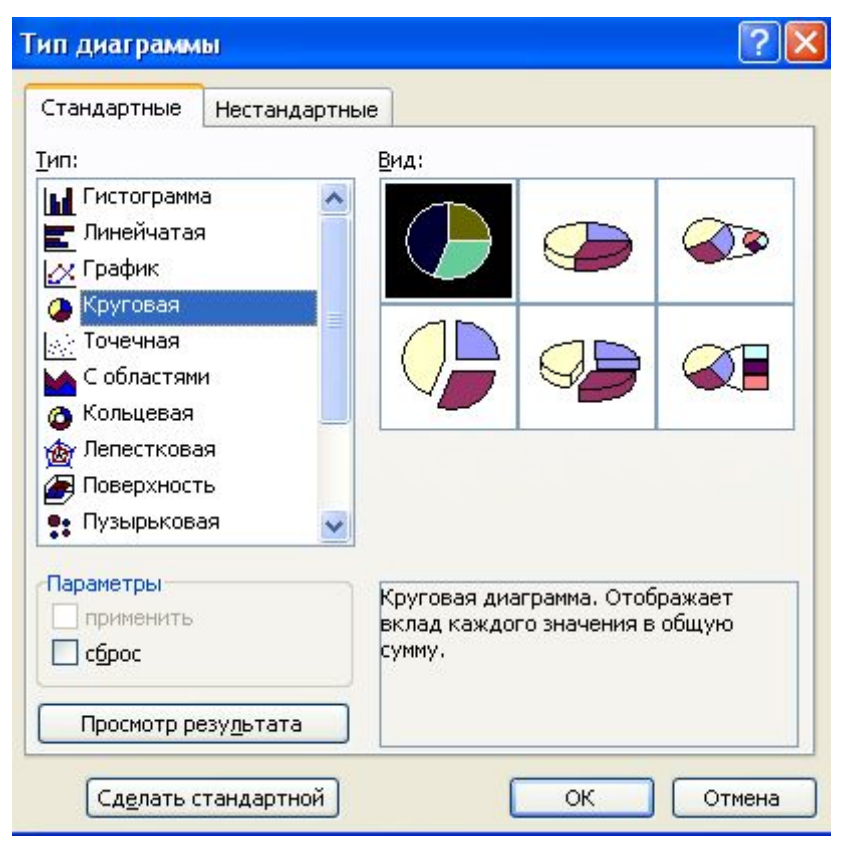

Рисунок 3.6 – Дополнительные типы диаграмм

# **Введение в специальность и компьютерные технологии**

## **4 Подготовка листов EXCEL к печати**

- 4.1 Ориентация и масштаб страницы
- 4.2 Настройка полей
- 4.3 Добавление колонтитулов
- 4.4 Сортировка данных
- 4.5 Фильтрация
- 4.6 Разбиение на страницы
- 4.7 Скрытие строк и столбцов
- 4.8 Заголовки строк и столбцов
- 4.9 Задание диапазона ячеек

#### **4.1 Ориентация и масштаб страницы**

| ■ Microsoft Excel - Книга_2_1                                                                                                    |      |                            |                  |                                                                                                    |                |            |                                                                                   |                                |  |
|----------------------------------------------------------------------------------------------------|------|----------------------------|------------------|----------------------------------------------------------------------------------------------------|----------------|------------|-----------------------------------------------------------------------------------|--------------------------------|--|
| 阐                                                                                                    | Файл | Правка<br>Вид              | Вставка          | Формат<br>Сервис                                                                                   | Данные<br>Окно | Справка    |                                                                                   | Đ<br>$\boldsymbol{\mathsf{x}}$ |  |
|                                                                                                    | BH   | $B - 1$<br>$\triangleleft$ | 以<br>¥<br>$\Box$ | $\begin{array}{c c c c c} \mathbf{a} & \mathbf{a} & \mathbf{b} & \mathbf{c} \\ \hline \end{array}$ | $-19 - 14 - 1$ |            | $\Sigma$ - $\frac{A}{2}$ $\frac{1}{2}$ $\frac{1}{2}$ $\frac{1}{2}$ 100% - $\odot$ | u                              |  |
| <b>Arial Cyr</b><br>% 000 % 20 量建田 · 3 · A<br>国盟<br>X X Y<br>  三 三<br>$-10$<br>目<br>$\bullet$                                                                |      |                            |                  |                                                                                                    |                |            |                                                                                   |                                |  |
|                                                                                                    | 117  | ۰                          | $f_{x}$          |                                                                                                    |                |            |                                                                                   |                                |  |
|                                                                                                    | A    | B                          | $\mathbb C$      | D                                                                                                  | E              | F          | G                                                                                 | Η<br>$\hat{\phantom{a}}$       |  |
| $\mathbf{1}$<br>$\overline{2}$                                                                                                    |      |                            |                  |                                                                                                    |                |            |                                                                                   |                                |  |
| 3                                                                                                    | 2005 | Январь<br>3                | Февраль<br>7     | Прирост продаж Февраль<br>133,3333333                                                              | 7              | Март<br>10 | Прирост продаж<br>42,85714286                                                     |                                |  |
| $\overline{4}$                                                                                                    | 2006 | 4                          | $\overline{9}$   | 125                                                                                                | $\overline{9}$ | 12         | 33,33333333                                                                       |                                |  |
| 5                                                                                                    | 2007 | 5                          | 11               | 120                                                                                                | 11             | 14         | 27 27 27 27 27                                                                    |                                |  |
| $6\overline{6}$<br>$\overline{7}$                                                                                                    | 2008 | 6                          | 13               | 116,6666667                                                                                        | 13             | 16         | 23,07692308                                                                       |                                |  |
| 8                                                                                                    |      |                            | Максимум         | 133,3333333                                                                                        |                |            |                                                                                   |                                |  |
| 9                                                                                                    |      |                            | Сумма            | 18                                                                                                 |                |            |                                                                                   |                                |  |
| 10                                                                                                    |      |                            |                  |                                                                                                    |                |            |                                                                                   |                                |  |
| 11<br>12                                                                                                    |      |                            |                  |                                                                                                    |                |            |                                                                                   |                                |  |
| 13                                                                                                    |      |                            |                  |                                                                                                    |                |            |                                                                                   |                                |  |
| 14                                                                                                    |      | 135                        |                  |                                                                                                    |                |            |                                                                                   |                                |  |
| 15                                                                                                    |      | 130                        |                  |                                                                                                    |                |            |                                                                                   |                                |  |
| 16<br>17                                                                                                    |      | 125                        |                  |                                                                                                    |                |            |                                                                                   |                                |  |
| 18                                                                                                    |      | 120                        |                  |                                                                                                    |                |            |                                                                                   |                                |  |
| 19                                                                                                    |      |                            |                  |                                                                                                    |                |            | □ Ряд1                                                                            |                                |  |
| 20                                                                                                    |      | 115                        |                  |                                                                                                    |                |            |                                                                                   |                                |  |
| 21<br>22                                                                                                    |      | 110                        |                  |                                                                                                    |                |            |                                                                                   |                                |  |
| 23                                                                                                    |      | 105                        |                  |                                                                                                    |                |            |                                                                                   |                                |  |
| 24                                                                                                    |      |                            | 2005             | 2006                                                                                               | 2007           | 2008       |                                                                                   |                                |  |
| 25<br>$\sim$                                                                                                    |      |                            |                  |                                                                                                    |                |            |                                                                                   |                                |  |
| $M \big\backslash$ Лист $1 / \big\backslash N$ ист $2 /$<br>$\vert\langle$<br>$\rightarrow$<br>$\blacktriangleright$<br>$\mathbf{m}$<br>$\frac{1}{\sqrt{2}}$ |      |                            |                  |                                                                                                    |                |            |                                                                                   |                                |  |
| Готово                                                                                                    |      |                            |                  |                                                                                                    |                |            |                                                                                   |                                |  |

Рисунок 4.1 – Лист для печати <sup>34</sup>

#### Файл > Параметры страницы (File > Print Setup).

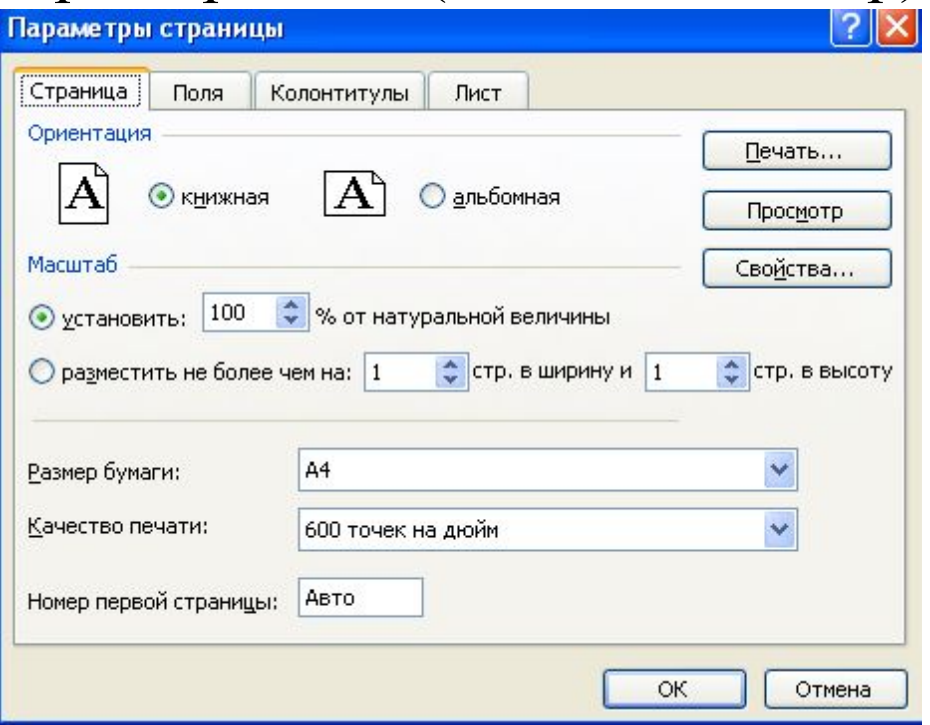

Рисунок 4.2 – Настройка ориентации страницы и масштаба

Выбрать положение переключателя альбомная (Landscape) Просмотр (Print Preview)

Масштаб (Scaling) этого окна диалога позволяет уменьшать или увеличивать печатаемые объекты.

Разместить... (Fit To)

#### **4.2 Настройка полей**

Клик на кнопке Страница. В окне диалога Параметры страницы раскройте вкладку Поля (Margins).

#### **4.3 Добавление колонтитулов**

- Выбирается команда Вид > Колонтитулы (View > Header And Footer).
- Откроется вкладка Колонтитулы (Header/Footer) окна диалога Параметры страницы.
- В раскрывающихся списках Верхний колонтитул (Header) и Нижний колонтитул (Footer) можно выбрать один из стандартных вариантов оформления колонтитулов.
- Высота нижнего и верхнего колонтитулов настраивается на вкладке Поля окна диалога Параметры страницы.

#### **4.4 Сортировка данных**

Команда Данные > Сортировка (Data > Sort)

#### **4.5 Фильтрация**

Команда Данные > Фильтр > Автофильтр (Data > Filter > AutoFilter).

В ячейках первой строки таблицы появятся кнопки раскрывающихся списков, обеспечивающих фильтрацию по любому из столбцов.

Для отмены фильтрации только по одному из столбцов раскройте список в его первой ячейке и выберите пункт Все (АН). Пункт Условие... (Custom...) этого же списка позволяет настраивать более сложные условия фильтрации.

Чтобы отменить фильтрацию, выбирается команда Данные > Фильтр > Отобразить все (Data > Filter > Show All).

#### **4.6 Разбиение на страницы**

Вид > Разметка страницы (View > Page Break Preview). Excel переключится в другой режим просмотра, в котором синие линии показывают границы страниц.

Вставка > Разрыв страницы (Insert > Page Break). На листе появятся две новые линии деления на страницы.

Предварительный просмотр (Print Preview) панели инструментов Стандартная.

## **4.7 Скрытие строк и столбцов**

Формат > Столбец > Скрыть (Format > Column > Hide). Выделенные столбцы временно исчезнут.

Формат > Строка > Отобразить (Format » Row > Unhide). Чтобы вернуть скрытые столбцы или строки, выполняются соответственно команды Формат > Столбец > Отобразить (Format > Column > Unhide) или

#### **4.8 Заголовки строк и столбцов**

Файл > Параметры страницы. Разверните вкладку Лист (Sheet). Клик на кнопке в правой части поля сквозные строки (Rows To Repeat At Top), чтобы свернуть окно диалога и открыть доступ к ячейкам листа.

#### **4.9 Задание диапазона ячеек**

Файл > Область печати > Задать (File > Print Area >Set Print Area). Теперь будут печататься только выделенные строки.

Для сброса установленного диапазона печати достаточно выбрать команду Файл > Область печати > Убрать (File > Print Area > Clear Print Area)